1. 【ユーザー管理】で不明登録者の有無を確認し、不明登録者があれば、削除する。

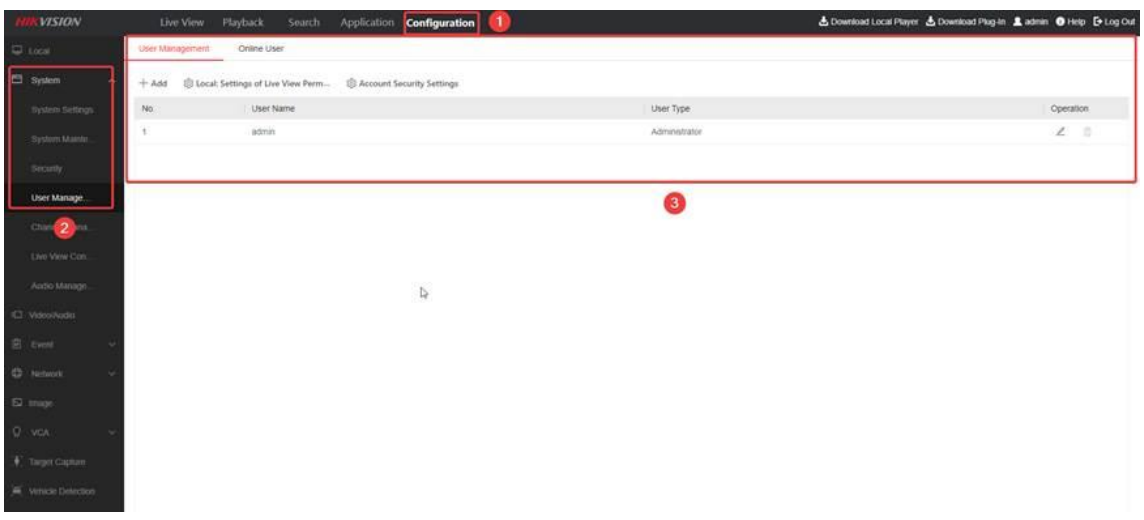

2. 不正ログインがある場合のために以下の手順に沿ってイベント通知を有効かする。 ①環境設定→システムー→セキュリティー→セキュリティサービスー→「不法ログインの ロック機能を有効にします」にチェックを入れる→保存

(対象はカメラのみ。レコーダーはデフォルトで本機能が有効になっているため、設定不要)

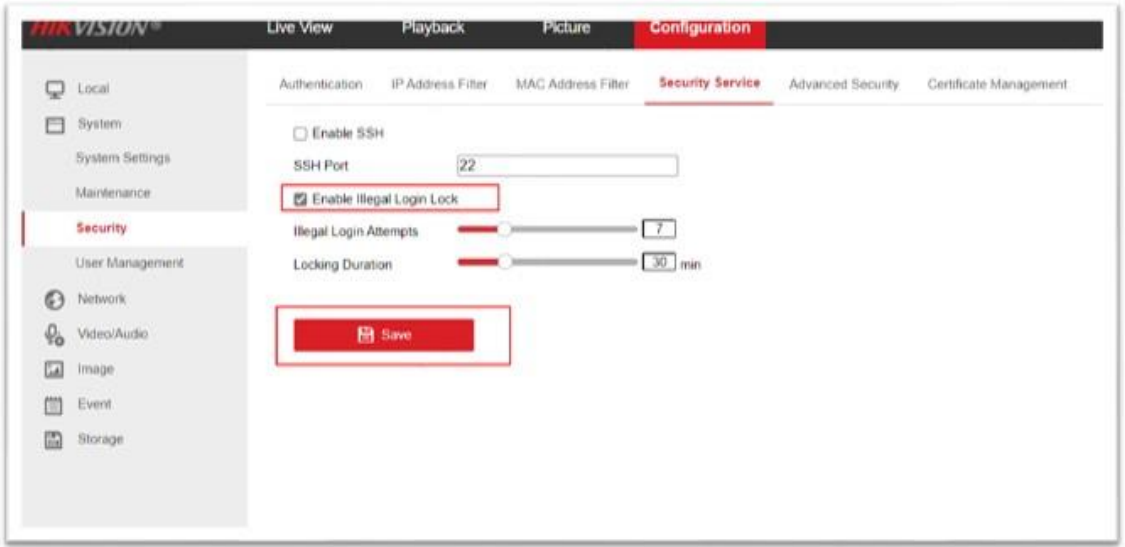

②環境設定→イベント→異常検知設定→異常検知タイプを「不正なログイン」にし、E メー ルの送付を選択する→保存

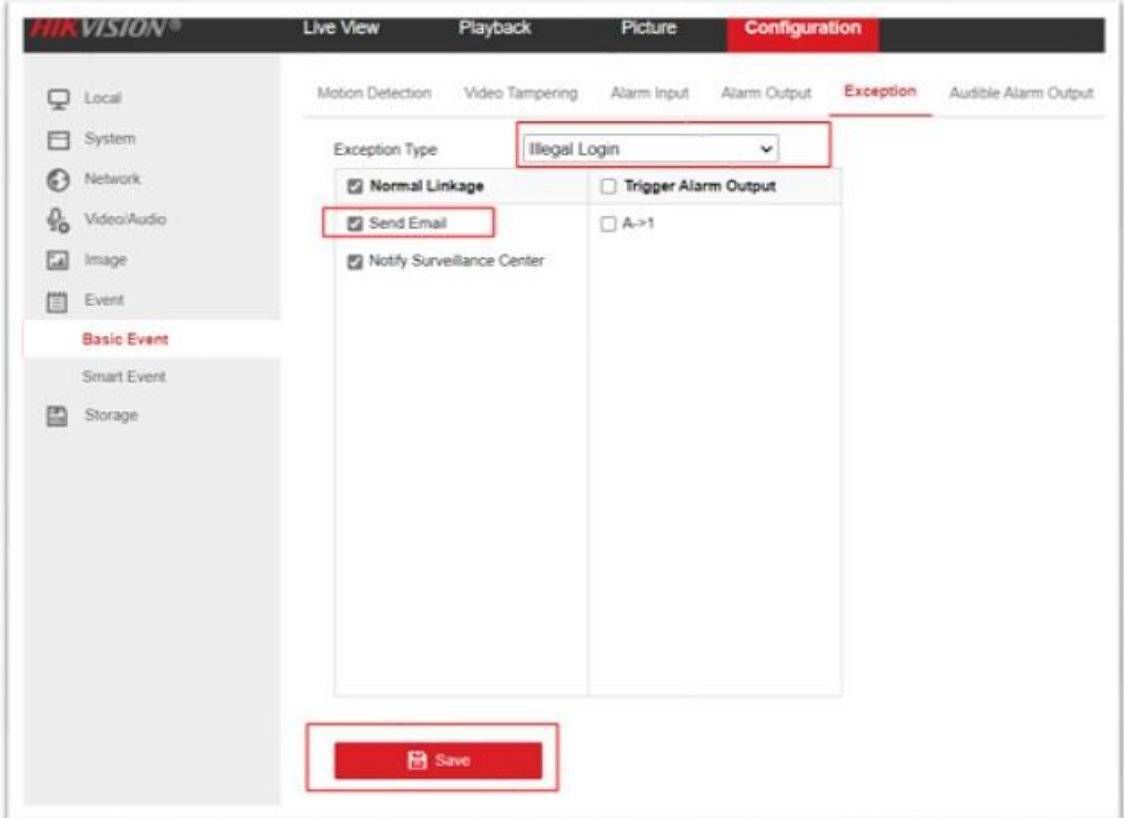

以上